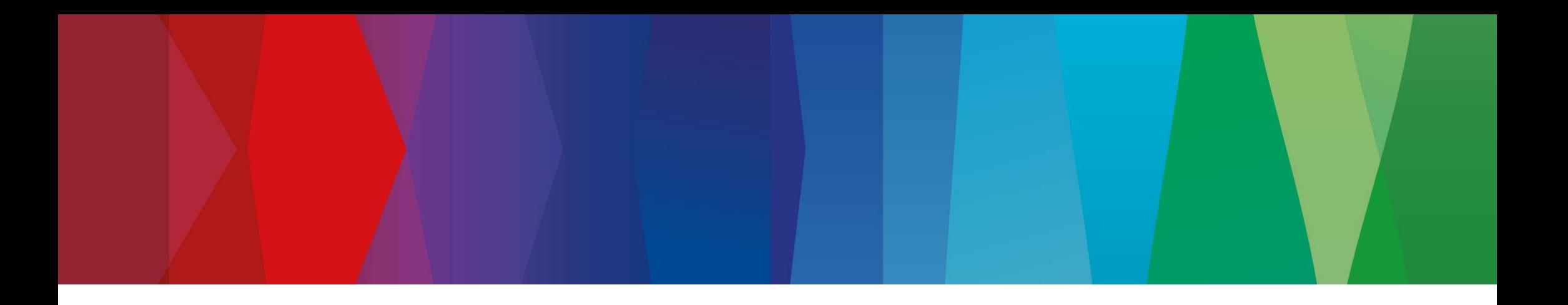

# **Klickanleitung**

WEB\_ASN\_1\_PACK

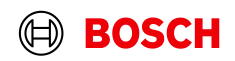

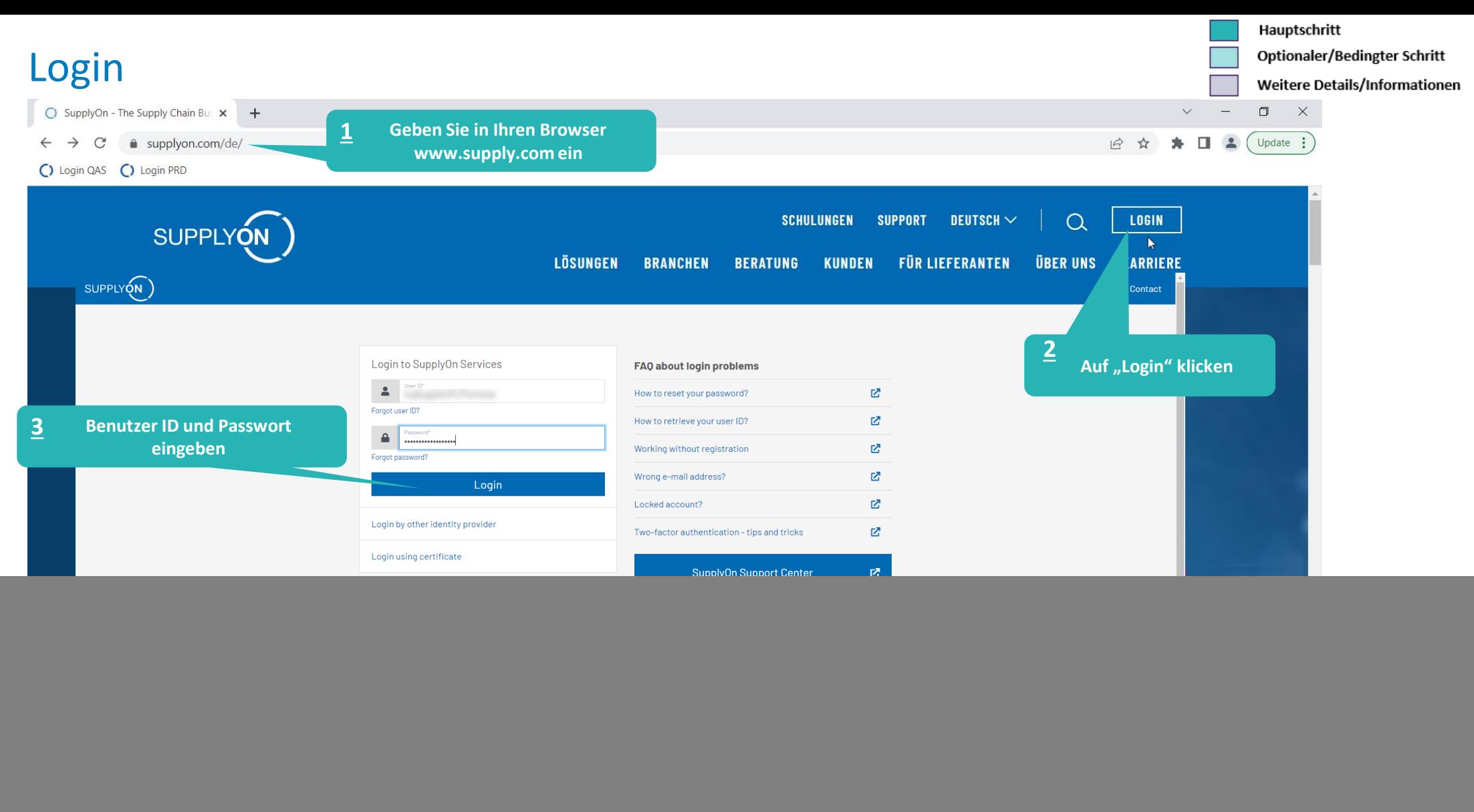

### **Internal** | GS/PSD33 | 2023-02-28

![](_page_1_Picture_3.jpeg)

Optionaler/Bedingter Schritt

Weitere Details/Informationen

# Supply Chain Collaboration

![](_page_2_Figure_4.jpeg)

![](_page_2_Picture_6.jpeg)

# FPA anlegen

![](_page_3_Figure_1.jpeg)

Optionaler/Bedingter Schritt

Weitere Details/Informationen

![](_page_3_Figure_4.jpeg)

### **Internal** | GS/PSD33 | 2023-02-28

![](_page_3_Picture_7.jpeg)

# FPA anlegen

![](_page_4_Figure_1.jpeg)

**Optionaler/Bedingter Schritt** 

![](_page_4_Picture_81.jpeg)

2 Treffer von 2 Einträgen: Alle Treffer selektieren | Auswahl aufheben

Einträge pro Seite 50 v

Erste Vorherige | Seite | 1 von 1 | Nächste Letzte

### **Internal** | GS/PSD33 | 2023-02-28

![](_page_4_Picture_10.jpeg)

# Fällige Lieferung auswählen

![](_page_5_Figure_1.jpeg)

Hauptschritt

Optionaler/Bedingter Schritt

(⊟)

**BOSCH** 

### **Internal** | GS/PSD33 | 2023-02-28

Optionaler/Bedingter Schritt Weitere Details/Informationen

# Fällige Lieferung auswählen

![](_page_6_Figure_2.jpeg)

trg Supplier DE Mönchengladbach - DE Mönchengladbach trg Supplier<br>Abmelden

![](_page_6_Picture_54.jpeg)

### **Internal** | GS/PSD33 | 2023-02-28

![](_page_6_Picture_8.jpeg)

Optionaler/Bedingter Schritt

Weitere Details/Informationen

# Verpackungsmaterial eingeben

SUPPLYON SupplyOn-Services ▼ News Verwaltung v Mehr v trg Supplier DE Mönchengladbach - DE Mönchengladbach trg Supplier<br>Abmelden

![](_page_7_Picture_76.jpeg)

### **Internal** | GS/PSD33 | 2023-02-28

![](_page_7_Picture_9.jpeg)

# Optionaler Schritt: Zustzinformationen eingeben

trg Supplier DE Mönchengladbach - DE Mönchengladbach trg Supplier<br>Abmelden SUPPLYON SupplyOn-Services ▼ **News** Verwaltung Mehr<sub>v</sub> Gehen Sie zu "Zusätzliche Daten erfassen", um bei Bedarf weitere Informationen zum Material hinzuzufügen**Interaktive Touren** Kontakt | @ Hilfe für diese Seite | Drucken My SupplyOn > Supply Chain Collaboration > Transportavis erstellen 316691 17.03.23 r **Transportavis Nr Transportavis Datum Transportavis Status: Neu** Kunde: trg Robert Bosch Automotive Steerin trg4320 / RB Automotive Steering GmbH Abladestelle (WE): 0E808 Empfangsort:  $\mathbb{R}$ Transportavis Positionen auswählen Zusatzinformationen erfassen Dokumente verwalten Transportavis abschließen Transportreferenzen Default View  $\vert \mathbf{v} \vert$  Ansicht verwalten -Filter zurücksetzen Zeile. Material (Kunde) Material (Lieferant) Liefermenge **ME UN Gefahrcode** RoHS-Konformität Ursprungsland Software-Revision Hardware-Revision Materialnummer (He... Hersteller DUNS-Nu. **Hinweis** Zolldokumentnum... 4532000798 1 200 EA  $\overline{1}$ 4532000798

![](_page_8_Picture_138.jpeg)

### **Internal** | GS/PSD33 | 2023-02-28

© Robert Bosch GmbH 2023. All rights reserved, also regarding any disposal, exploitation, reproduction, editing, distribution, as well as in the event of applications for industrial property rights.

![](_page_8_Picture_5.jpeg)

Hauptschritt

Optionaler/Bedingter Schritt

Weitere Details/Informationen

Optionaler/Bedingter Schritt

Weitere Details/Informationen

# Bedingter Schritt: Dokument(e) hochladen

![](_page_9_Figure_4.jpeg)

### **Internal** | GS/PSD33 | 2023-02-28

![](_page_9_Picture_7.jpeg)

![](_page_10_Figure_0.jpeg)

# Bedingter Schritt: Dokument(e) zuweisen

SUPPLYON

SupplyOn-Services ▼ News Verwaltung v Mehr v Weitere Details/Informationen

Optionaler/Bedingter Schritt

trg Supplier DE Mönchengladbach - DE Mönchengladbach trg Supplier<br>Abmelden

![](_page_10_Figure_6.jpeg)

### **Internal** | GS/PSD33 | 2023-02-28

![](_page_10_Picture_9.jpeg)

Optionaler/Bedingter Schritt

Weitere Details/Informationen

# Daten prüfen und FPA validieren

SUPPLYON

SupplyOn-Services v News Verwaltung v Mehr v

![](_page_11_Picture_54.jpeg)

### **Internal** | GS/PSD33 | 2023-02-28

![](_page_11_Picture_10.jpeg)

# Transportbegleitschein ausdrucken und FPA senden

Optionaler/Bedingter Schritt

Weitere Details/Informationen

SUPPLYON

SupplyOn-Services v News Verwaltung v Mehr v trg Supplier DE Mönchengladbach - DE Mönchengladbach trg Supplier<br>Abmelden

Hauptschritt

![](_page_12_Picture_53.jpeg)

### **Internal** | GS/PSD33 | 2023-02-28

![](_page_12_Picture_10.jpeg)

# FPA Übersicht

![](_page_13_Figure_1.jpeg)

Hauptschritt

Optionaler/Bedingter Schritt Weitere Details/Informationen

### **Internal** | GS/PSD33 | 2023-02-28

# Transport-/CEP-Label drucken

SUPPLYON SupplyOn-Services ▼ News Verwaltung ▼ Mehr ▼

![](_page_14_Picture_53.jpeg)

### **Internal** | GS/PSD33 | 2023-02-28

**BOSCH** 

(⊟)

# Hauptschritt

Optionaler/Bedingter Schritt

Weitere Details/Informationen

trg Supplier DE Salzweg - DE Salzweg trg Supplier<br>Abmelden

the property of the company and the pro-

![](_page_15_Picture_0.jpeg)

# **CHECKLIST**

# **FPA (Transportavis)**

Der FPA ist erfolgreich versendet, ein Transportauftrag (TO) wird automatisch im Transport Management System generiert und damit ist die Abholung geplant

# **ASN (Lieferavis)**

.

ASN muss über SupplyOn gesendet werden, nachdem die Abholung physisch erfolgt ist. So ist die Abholung avisiert.

![](_page_15_Picture_6.jpeg)

# ASN erstellen

![](_page_16_Figure_1.jpeg)

![](_page_16_Picture_3.jpeg)

Hauptschritt

Optionaler/Bedingter Schritt

Weitere Details/Informationen

![](_page_17_Picture_33.jpeg)

## **Internal** | GS/PSD33 | 2023-02-28

![](_page_17_Picture_3.jpeg)

Optionaler/Bedingter Schritt

Weitere Details/Informationen

# Lieferscheinnummer eingeben

![](_page_18_Picture_39.jpeg)

### **Internal** | GS/PSD33 | 2023-02-28

![](_page_18_Picture_7.jpeg)

# ASN validieren und senden

SUPPLYON SupplyOn-Services ▼

News Verwaltung v Mehr v

Optionaler/Bedingter Schritt

Weitere Details/Informationen

trg Supplier DE Mönchengladbach - DE Mönchengladbach trg Supplier<br>Abmelden

![](_page_19_Picture_52.jpeg)

### **Internal** | GS/PSD33 | 2023-02-28

![](_page_19_Picture_10.jpeg)

![](_page_20_Picture_0.jpeg)

# **Danke**

![](_page_20_Picture_2.jpeg)